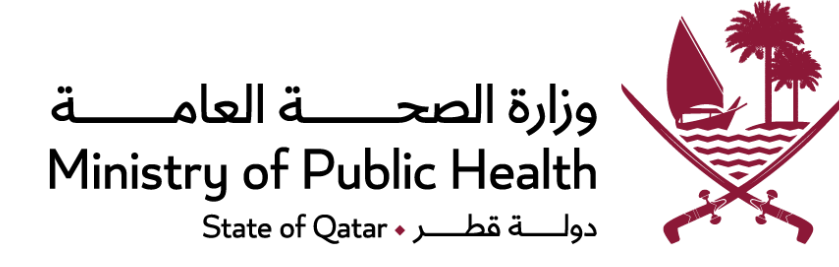

# **Research Portal User Manual**

# **Institutional Focal Point/Representative**

# **Table of Contents**

# **Contents**

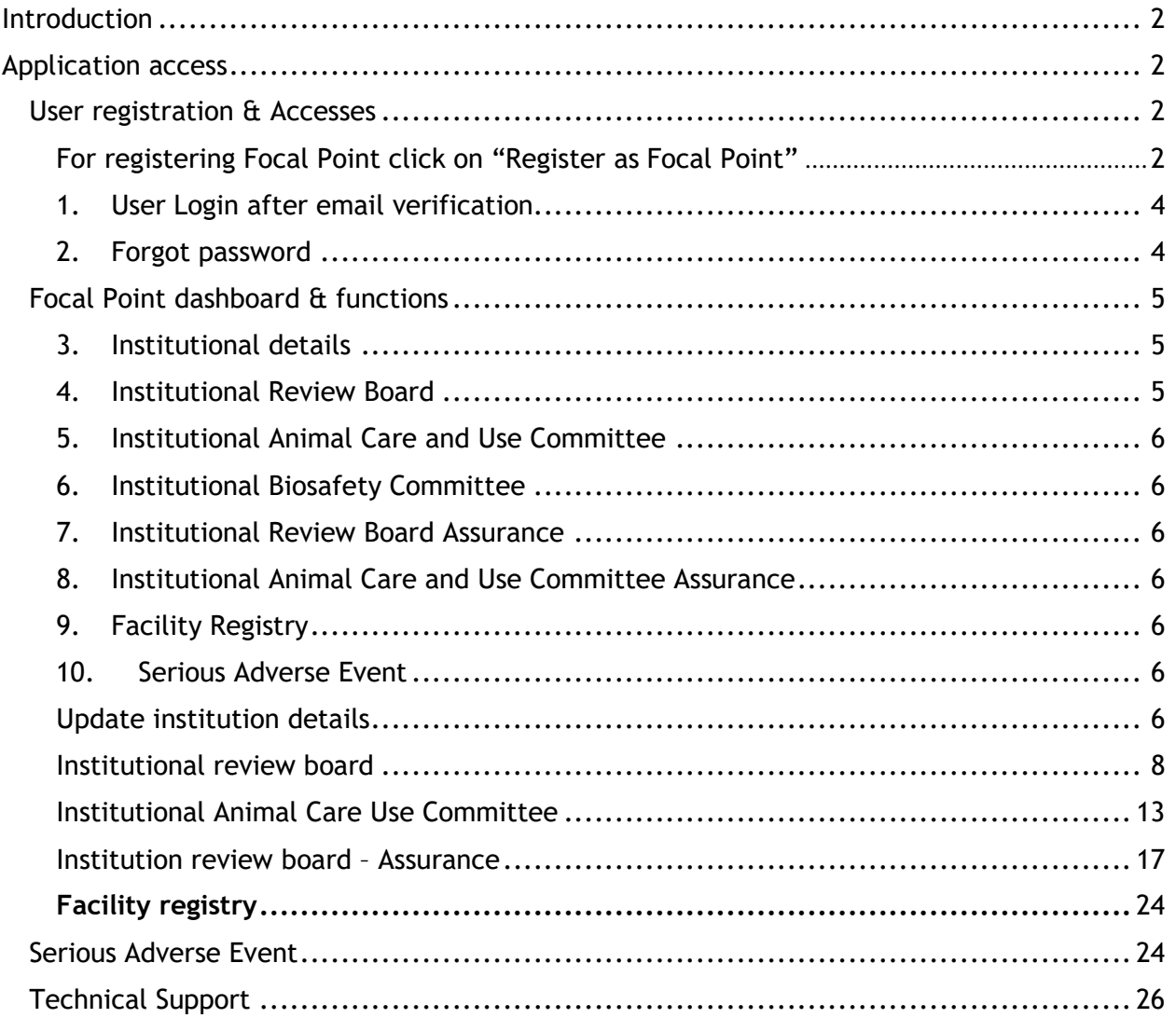

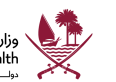

# <span id="page-2-0"></span>Introduction

The Ministry of Public Health's role is to create a clear vision for the nation's health direction, set goals and objectives for the country, design policies to achieve the vision, protect the public's health, ensure high quality health research, and monitor and evaluate progress towards achieving those objectives.

A key function of MoPH is oversight research and supporting researchers to ensure that standards are met and performance targets achieved.

In implementation of these technical plans, this document contains the details about the process of accessing the Research web portal as a Focal point/Representative of Research Institution.

# <span id="page-2-1"></span>Application access

Health Research Governance [Department](https://research.moph.gov.qa/) - MoPH

Health Research Governance [Department](https://researchportal.moph.gov.qa/) Portal - MoPH

## <span id="page-2-2"></span>User registration & Accesses

<span id="page-2-3"></span>For registering Focal Point click on "Register as Focal Point"

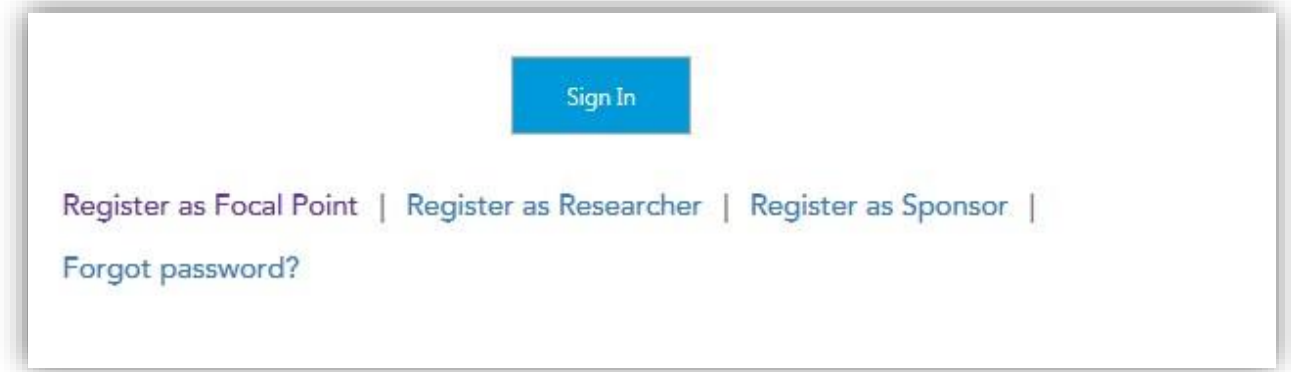

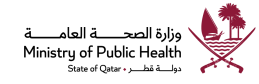

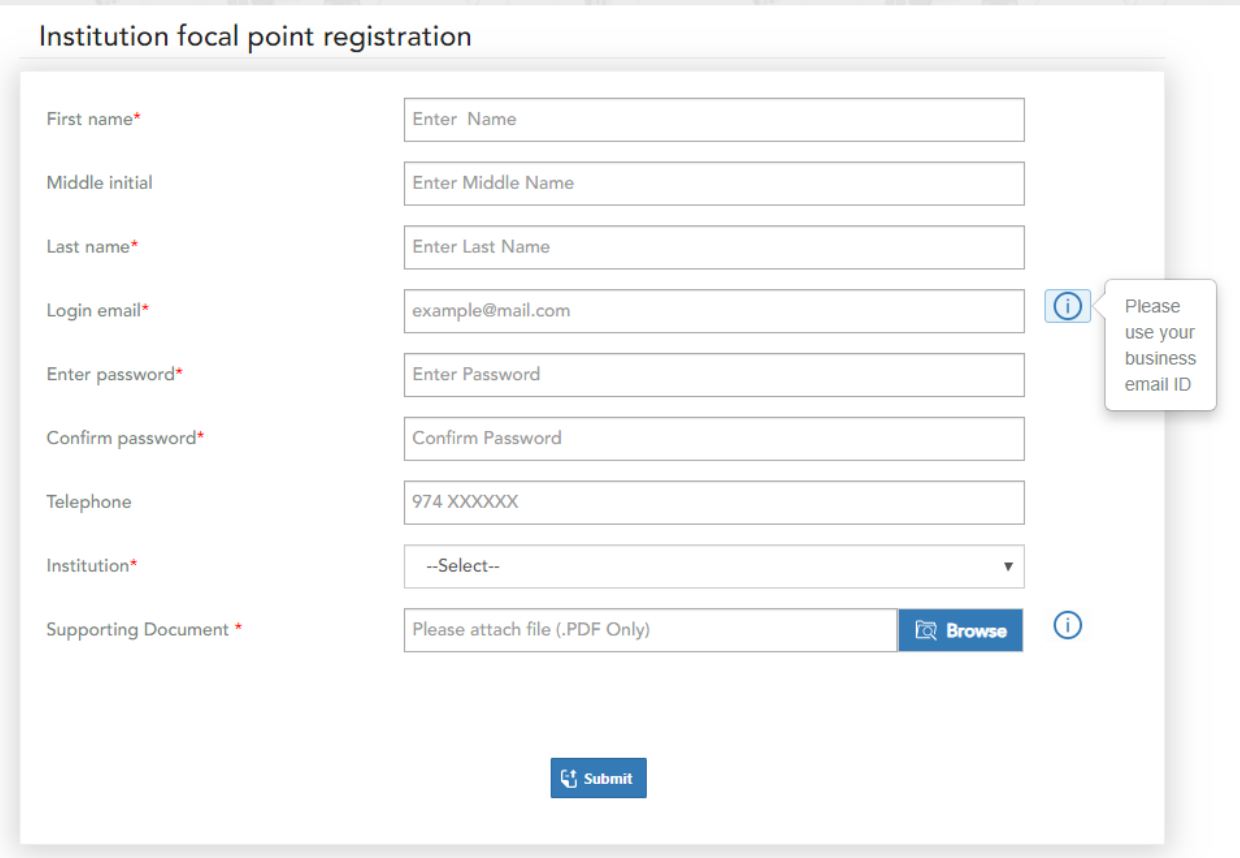

Enter all the mandatory details and upload supporting/authorization letter from your institution supporting your role.

Click on "submit" after entering all the details

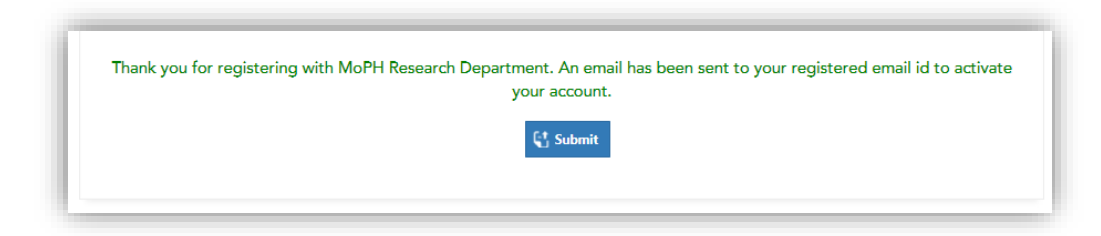

You will receive an email verification on your registered email within few minutes.

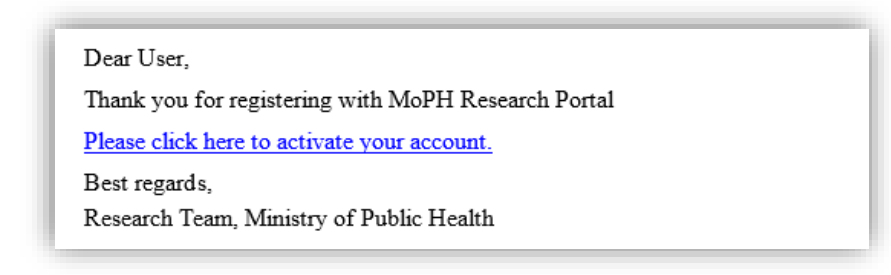

وزارة الصحـــــــة العامـــــــة<br>Ministry of Public Health<br>دولــــة قطــــــ : State of Qatar

<span id="page-4-0"></span>1. User Login after email verification -

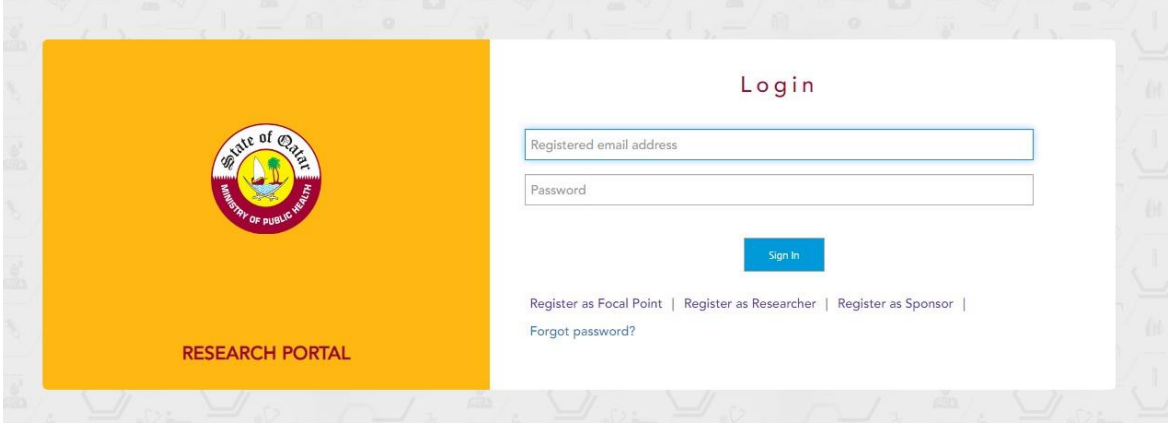

Please enter registered email and password and click on "Sign In" for Sign in to Research portal.

### 2. Forgot password

<span id="page-4-1"></span>If you have forgotten your password, please click on "Forgot password"

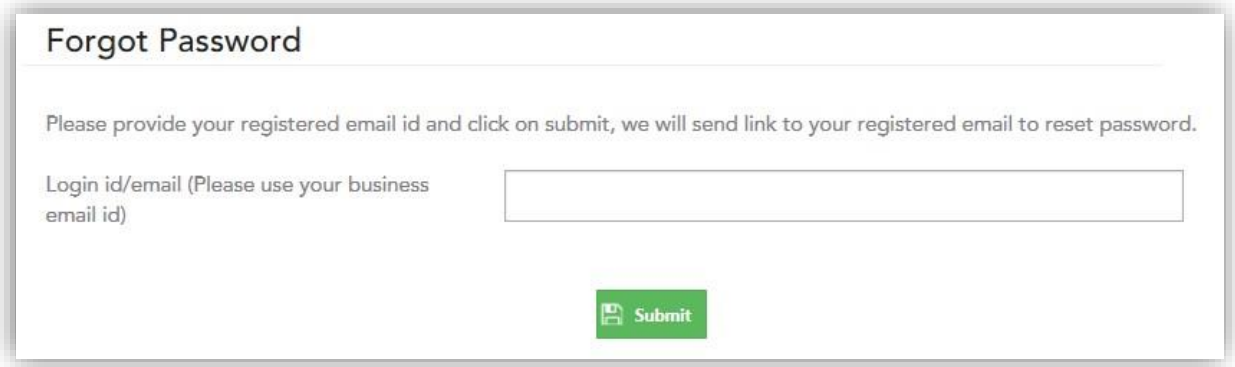

Please enter your registered email id and click on "Submit", an email with a link to reset your password will be sent to the registered email (refer screenshot below for sample).

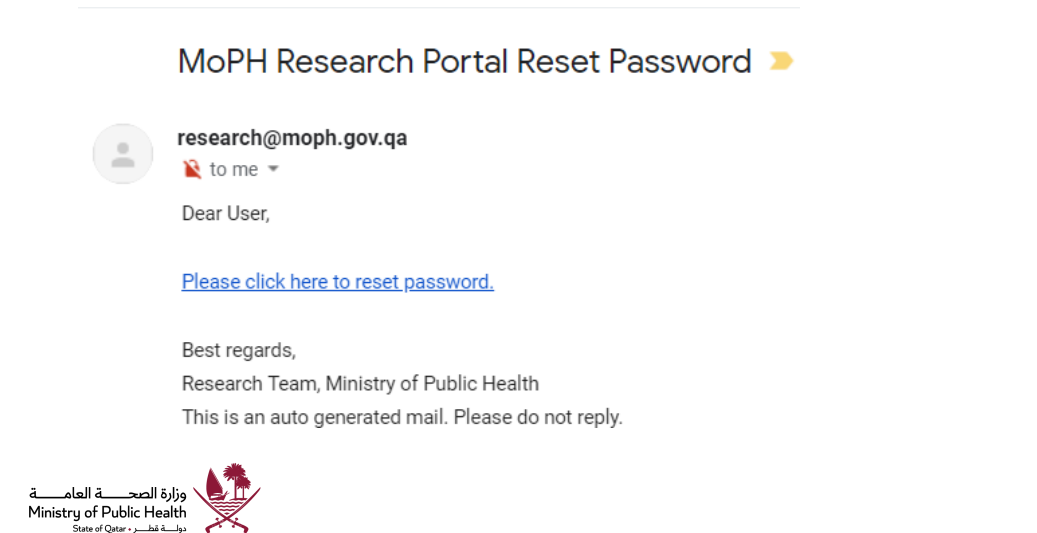

Please click on link to reset the password.

Enter new password and click submit button.

#### Reset your account password

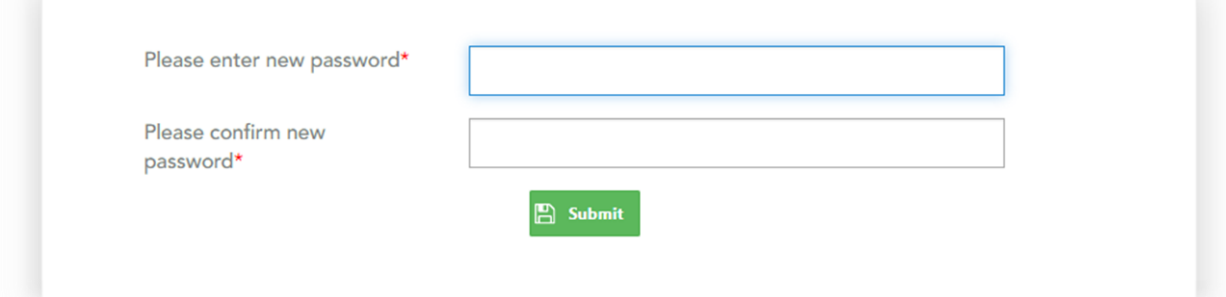

# <span id="page-5-0"></span>Focal Point dashboard & functions

After successful login focal point landing page appears (as shown below).

*User manual can be downloaded from the right corner*

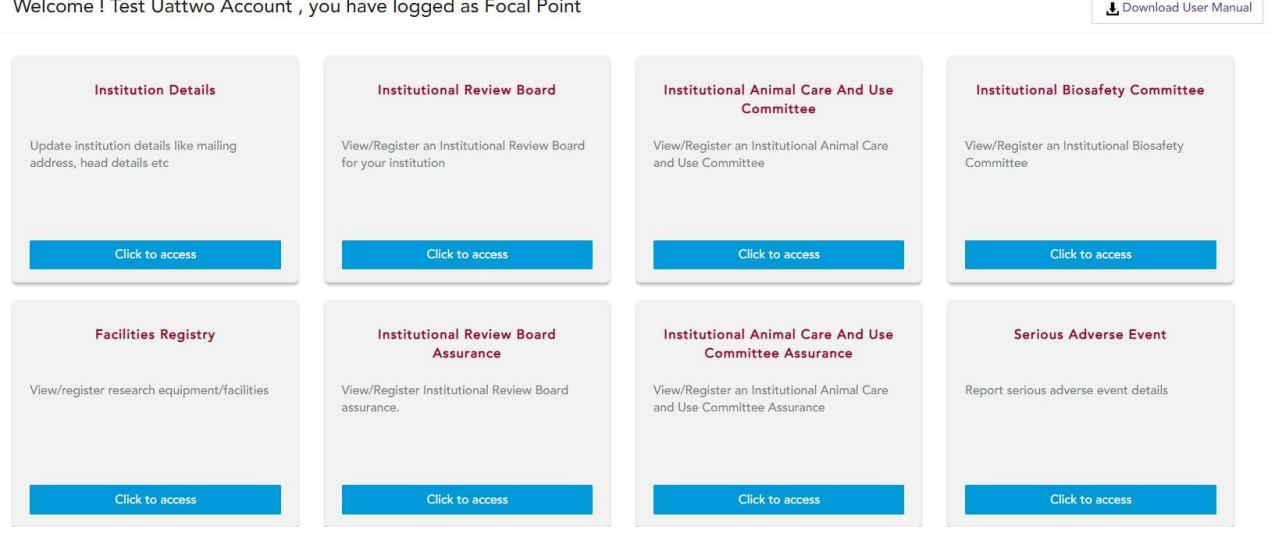

<span id="page-5-1"></span>Click on the respective tile to take an action, some are explained below.

### 3. Institutional details

To update institutional details like mailing address, head details etc.

### <span id="page-5-2"></span>4. Institutional Review Board

Register/View/Update/Renew Institutional Review Board for your institution

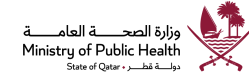

#### <span id="page-6-0"></span>5. Institutional Animal Care and Use Committee

Register/View/Update/Renew Institutional Animal Care Use Committee (IACUC) for your institution

#### <span id="page-6-1"></span>6. Institutional Biosafety Committee

Register/ View/ Update/ Renew Institutional Biosafety Committee for your institution.

#### <span id="page-6-2"></span>7. Institutional Review Board Assurance

Register / View / Update / Renew Institution Review Board assurance for your Institution.

#### <span id="page-6-3"></span>8. Institutional Animal Care and Use Committee Assurance Register / View/ Update/ Renew Institutional Animal Care and Use Committee for your institution.

#### <span id="page-6-4"></span>9. Facility Registry

Register/ Update facility related to Institution

### <span id="page-6-5"></span>10.Serious Adverse Event Register/Report a Serious adverse event

## <span id="page-6-6"></span>Update institution details

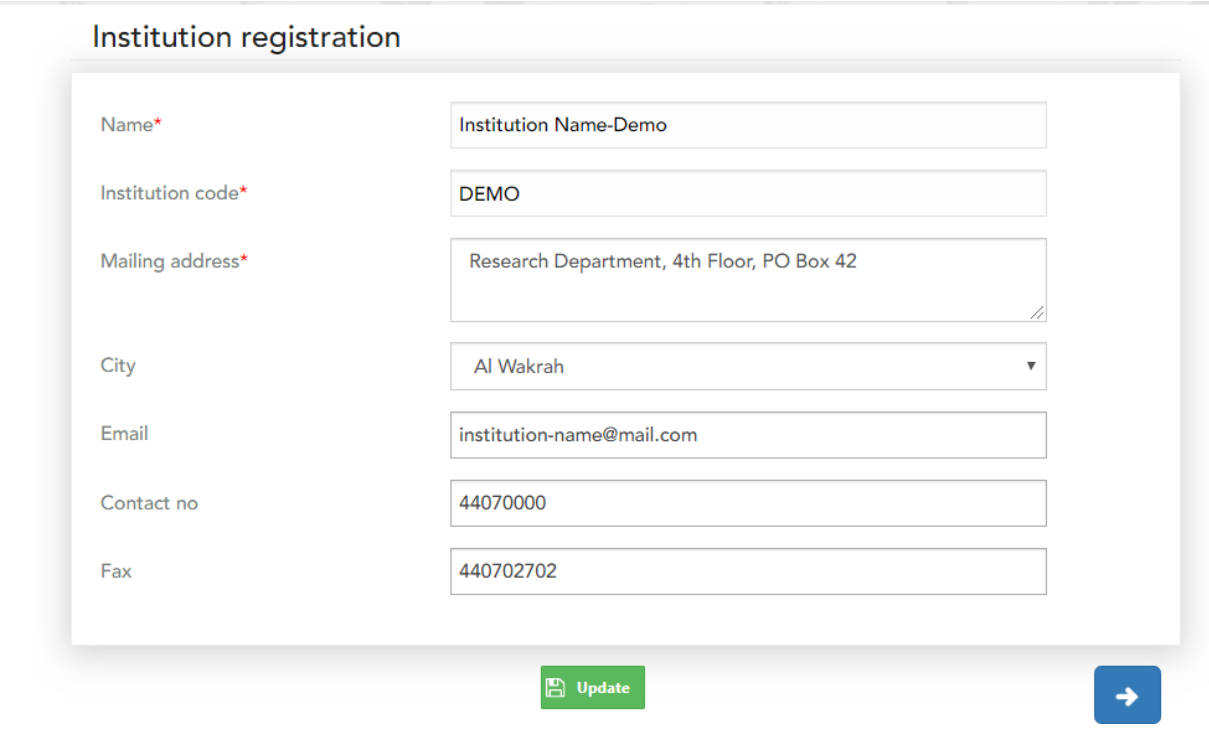

Modify required information and click update for change institution details.

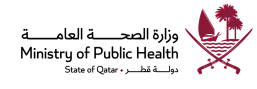

Enter mandatory information and click Add/ save button for add Senior or head official of the organization.

Senior or head official of the organization

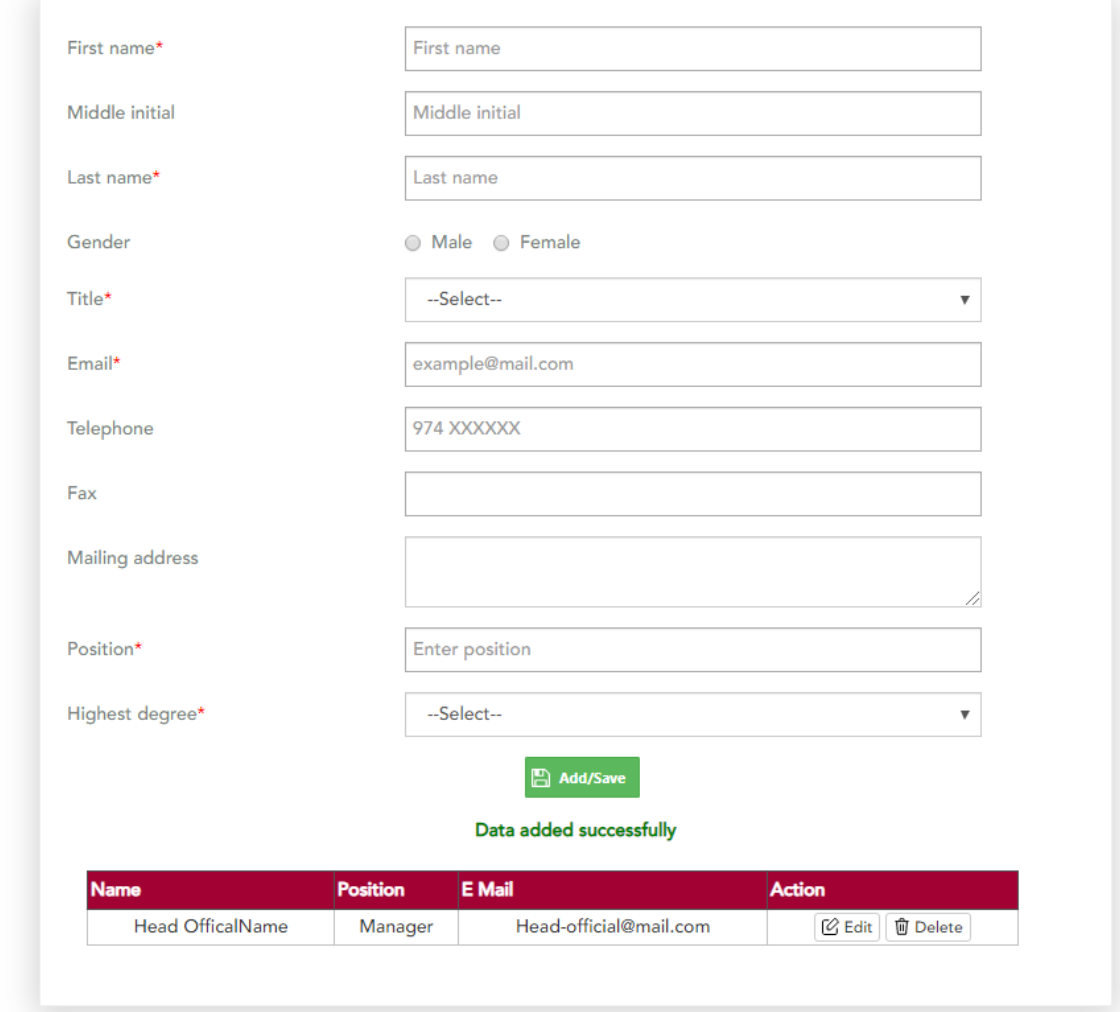

*Note: In case of a change in Senior or head official, click delete button and add new senior or head official.*

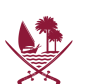

### <span id="page-8-0"></span>Institutional review board

View/Register an Institutional Review Board for your institution

Register an Institutional Review Board

÷

Saved/submitted applications

Completed application

No applications available

Click "Register an Institutional Review Board", it will navigate to IRB registration wizard,

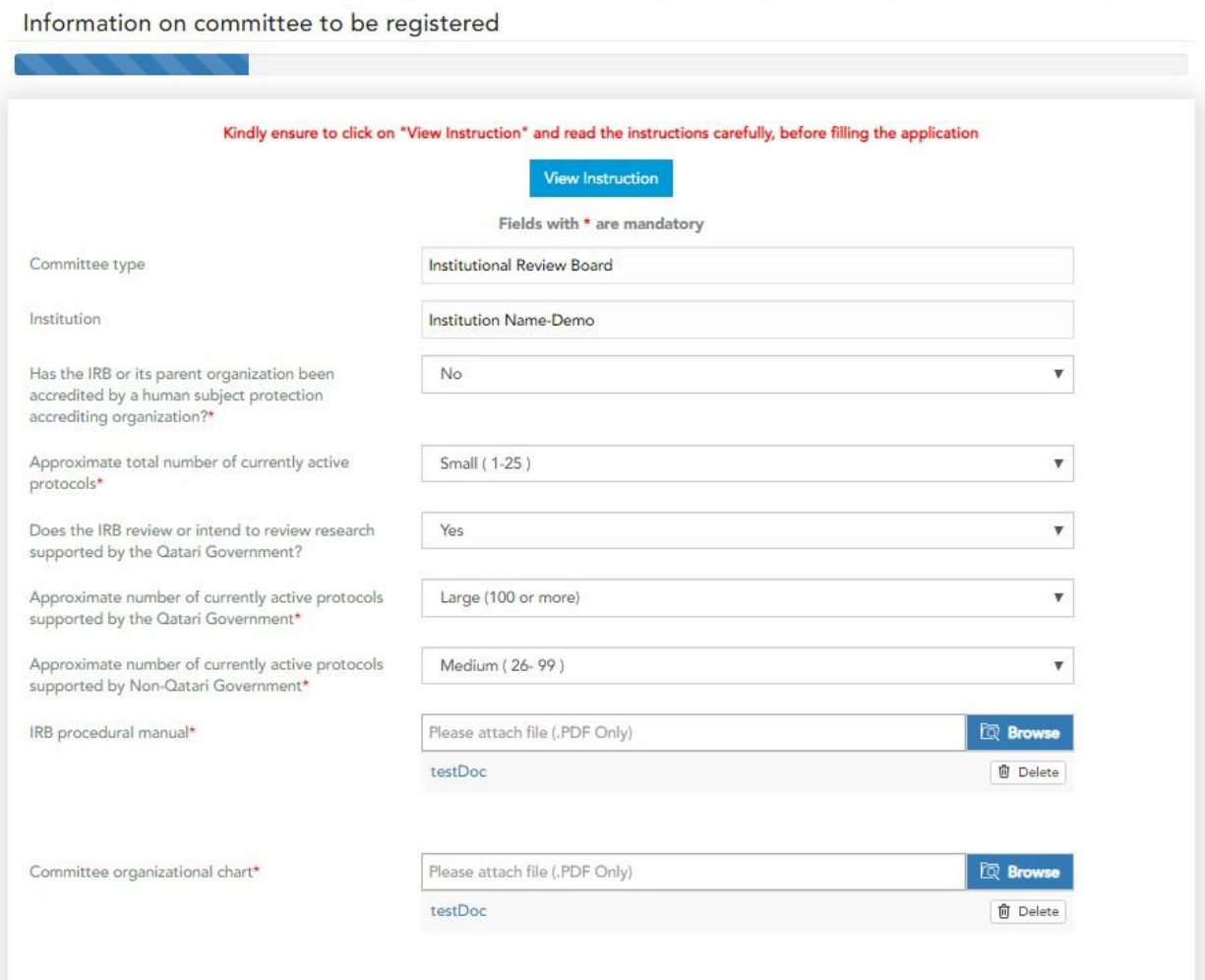

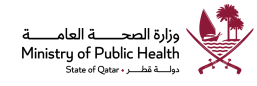

→

*Note: Kindly ensure to click on "View Instruction" and read the instructions carefully, before filling the application*

Enter all mandatory field (marked with \*), required fields and click next arrow for navigate into next page.

Add details about the committee staff(s) and click to next arrow to navigate next page.

**Committee Staff** 

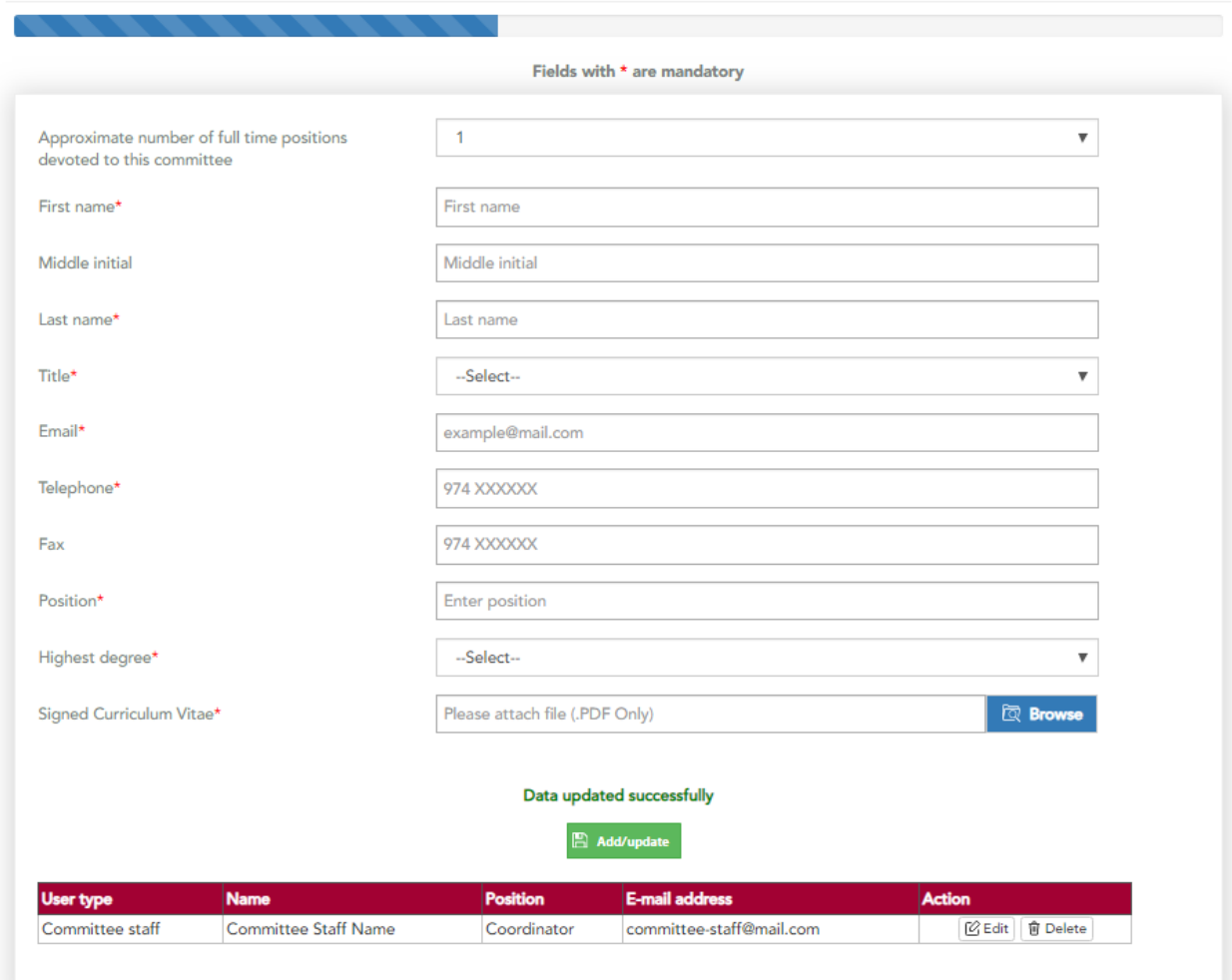

Add committee member / coordinator certification(s) for the Institutional Review Board.

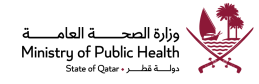

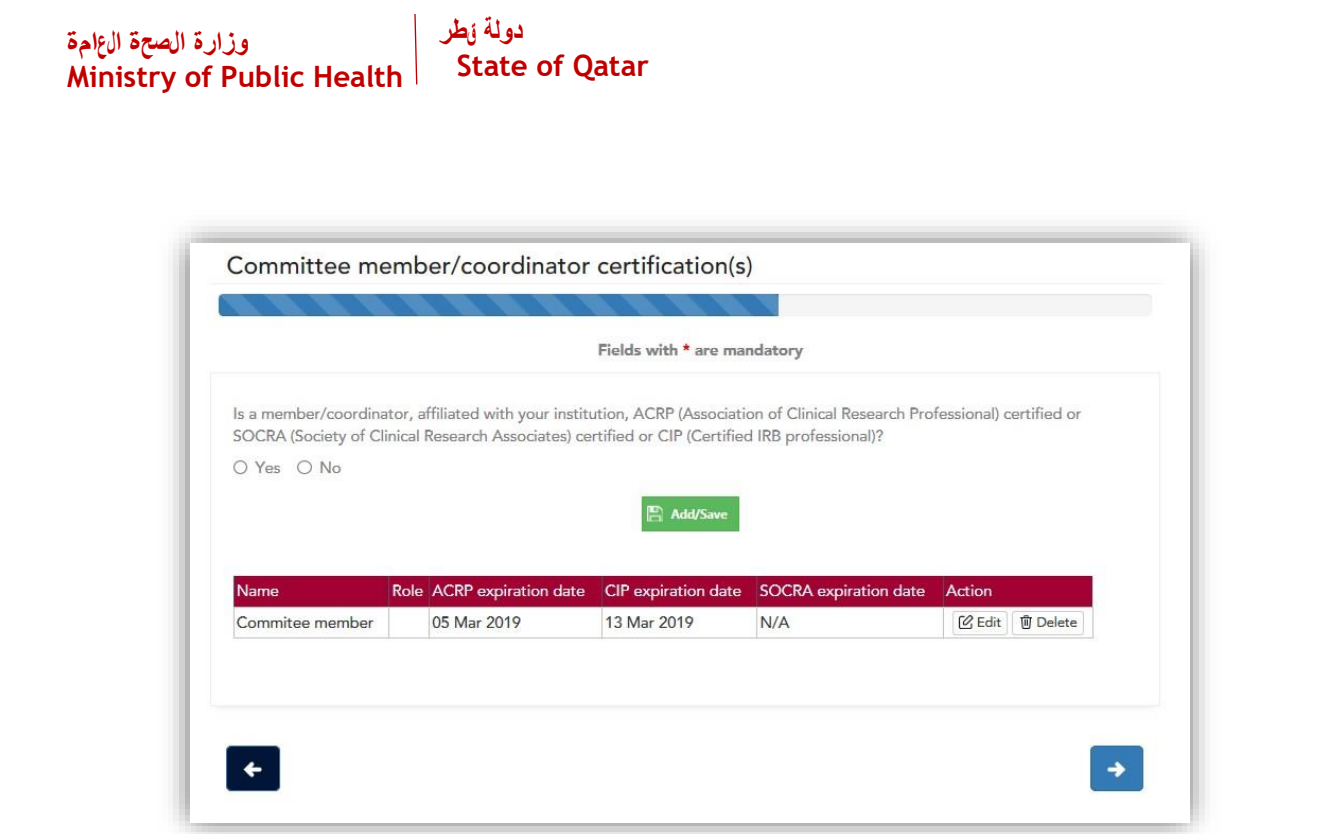

Click next arrow for navigate into next page.

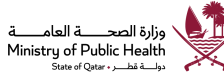

#### دولة <sub>ل</sub>طر وزارة الصحة ال $\mathfrak{sl}_2$ امة Ministry of Public Health  $\mathfrak l$ State of Qatar

# IRB membership roster

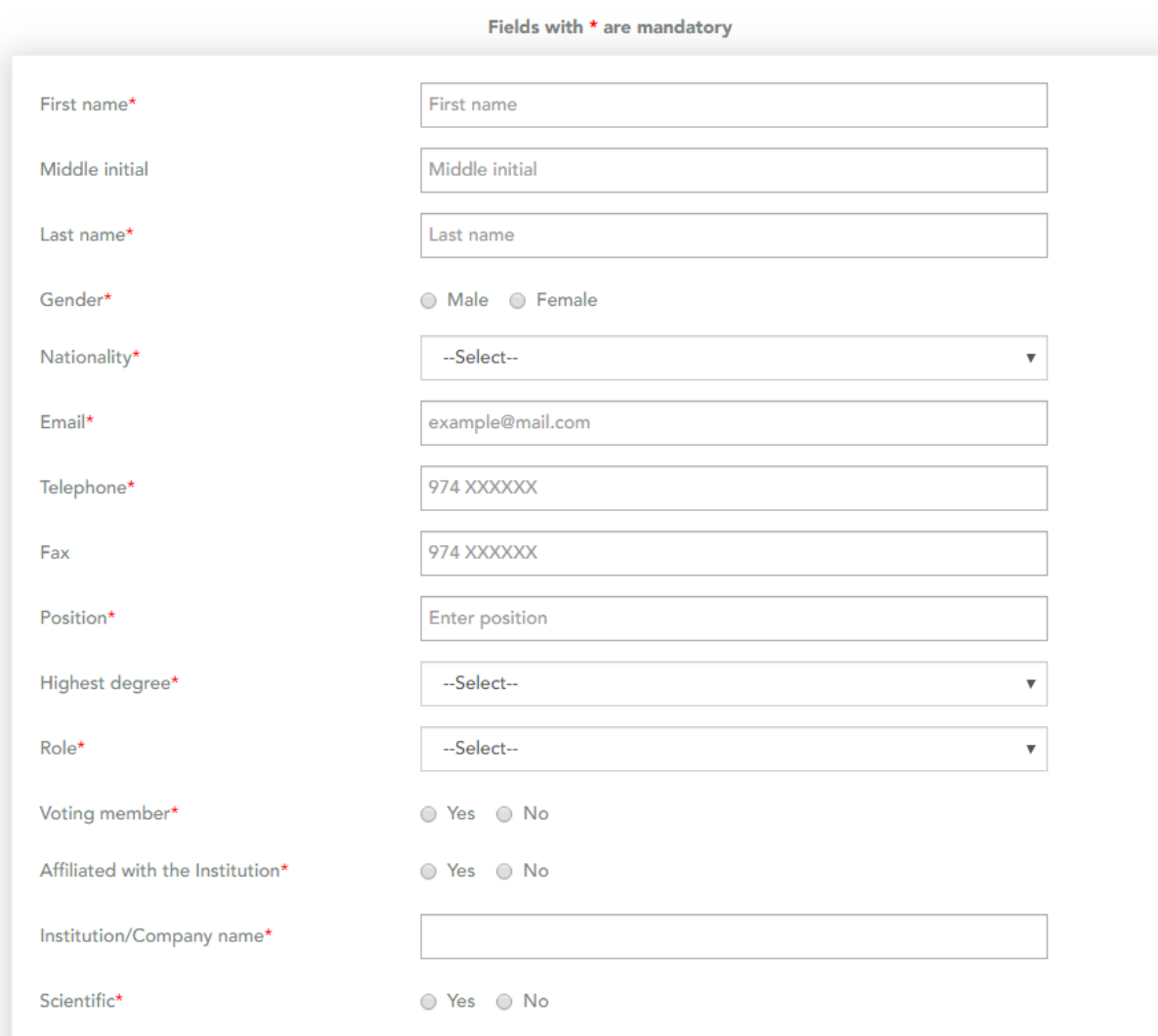

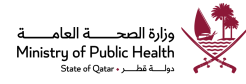

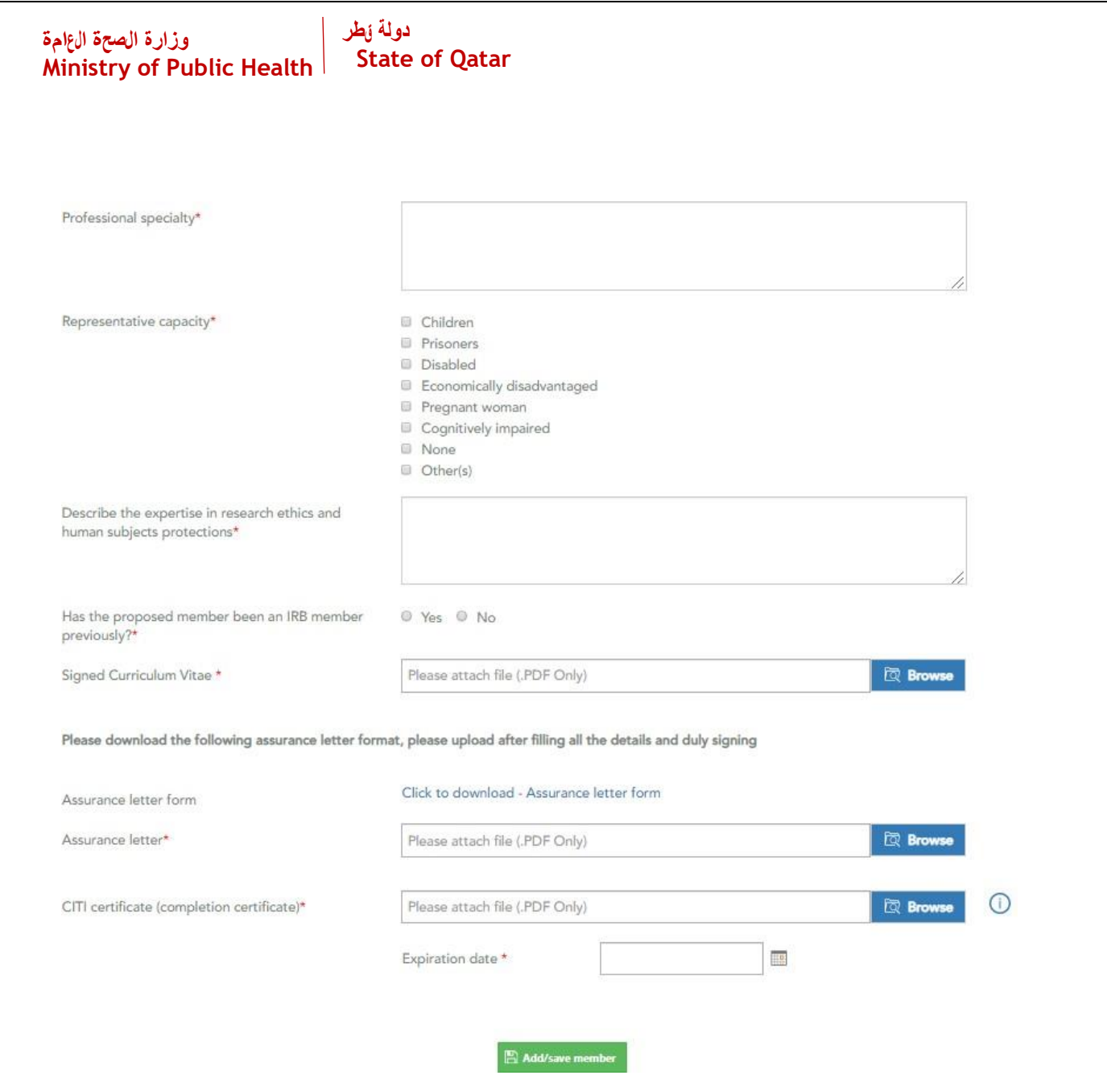

# After filling for the information

 $\left| \leftarrow \right|$ 

Click on "Add/Save member" to Add board member details for Institutional Review Board.

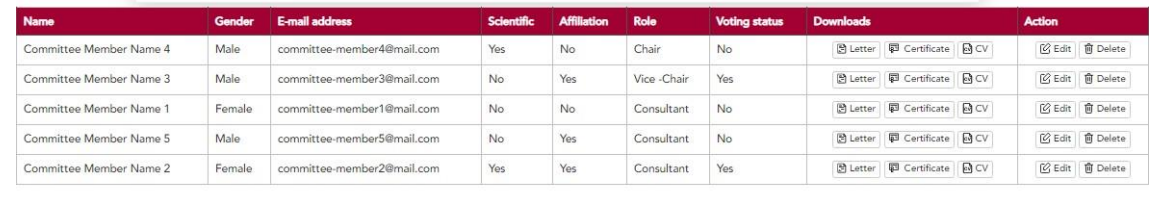

 $\mathbf{C}^{\bullet}_\mathbf{d}$  Submit

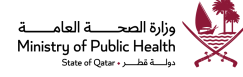

*Note: In order to edit details of an added member click on "Edit" on the specific member row*

Click back arrow for navigate to previous page (if you wish to review the complete application form).

After filling all member details click "Submit" button for submitting the application to MOPH for review.

Renewal application shall be submitted at least one month prior to the expiry of the registration to ensure sufficient time for MoPH review and to avoid interruption of IRB activities.

The application status can be tracked and application can be viewed in read only mode after submission of the application,

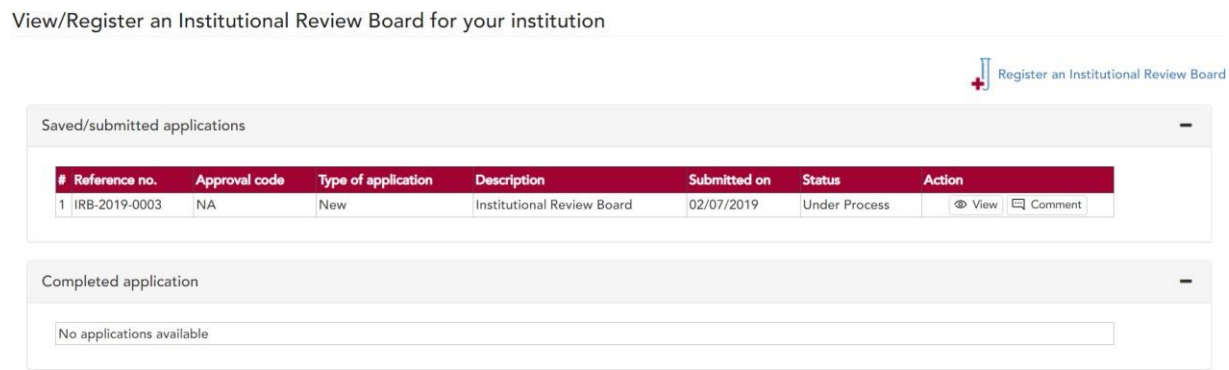

# <span id="page-13-0"></span>Institutional Animal Care Use Committee

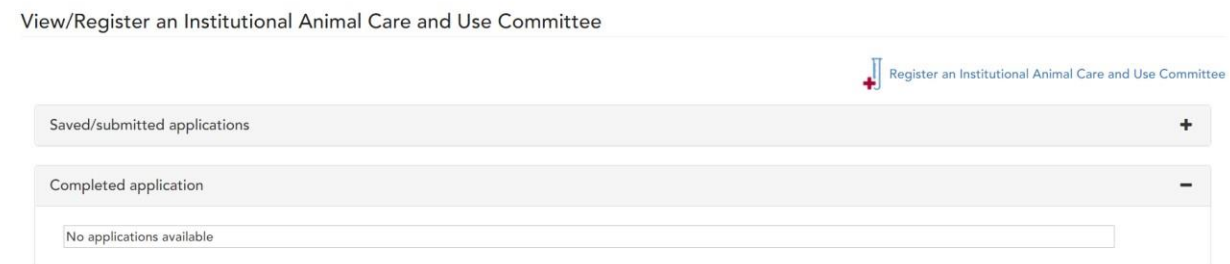

Click Institutional Animal Care Use Committee for add create new application.

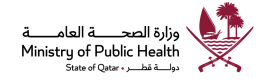

Information on committee to be registered

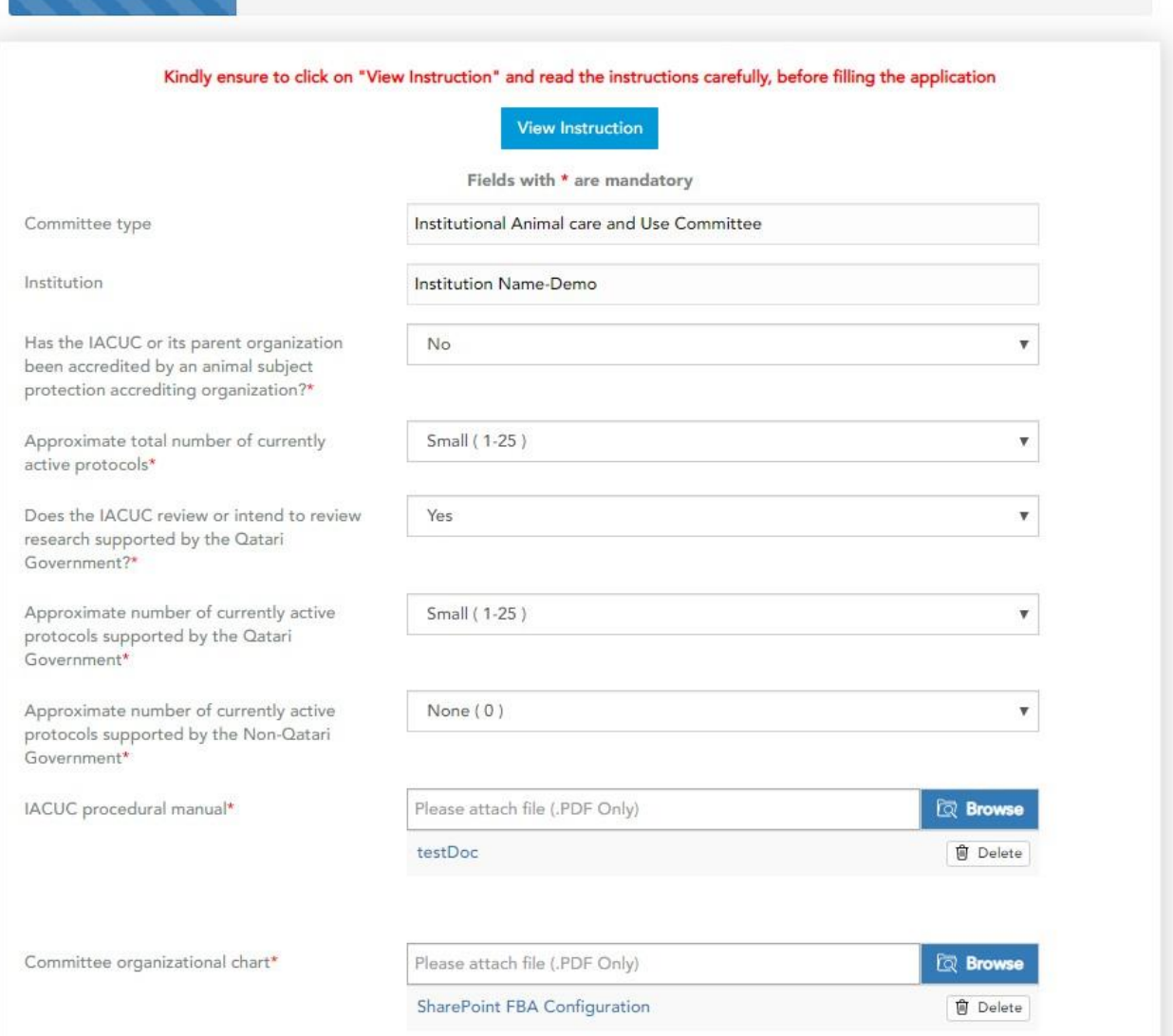

*Note: Kindly ensure to click on "View Instruction" and read the instructions carefully, before filling the application*

Enter all mandatory field (marked with \*), required fields and click next arrow for navigate into next page.

Add details about the committee staff(s) and click to next arrow to navigate next page.

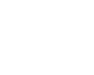

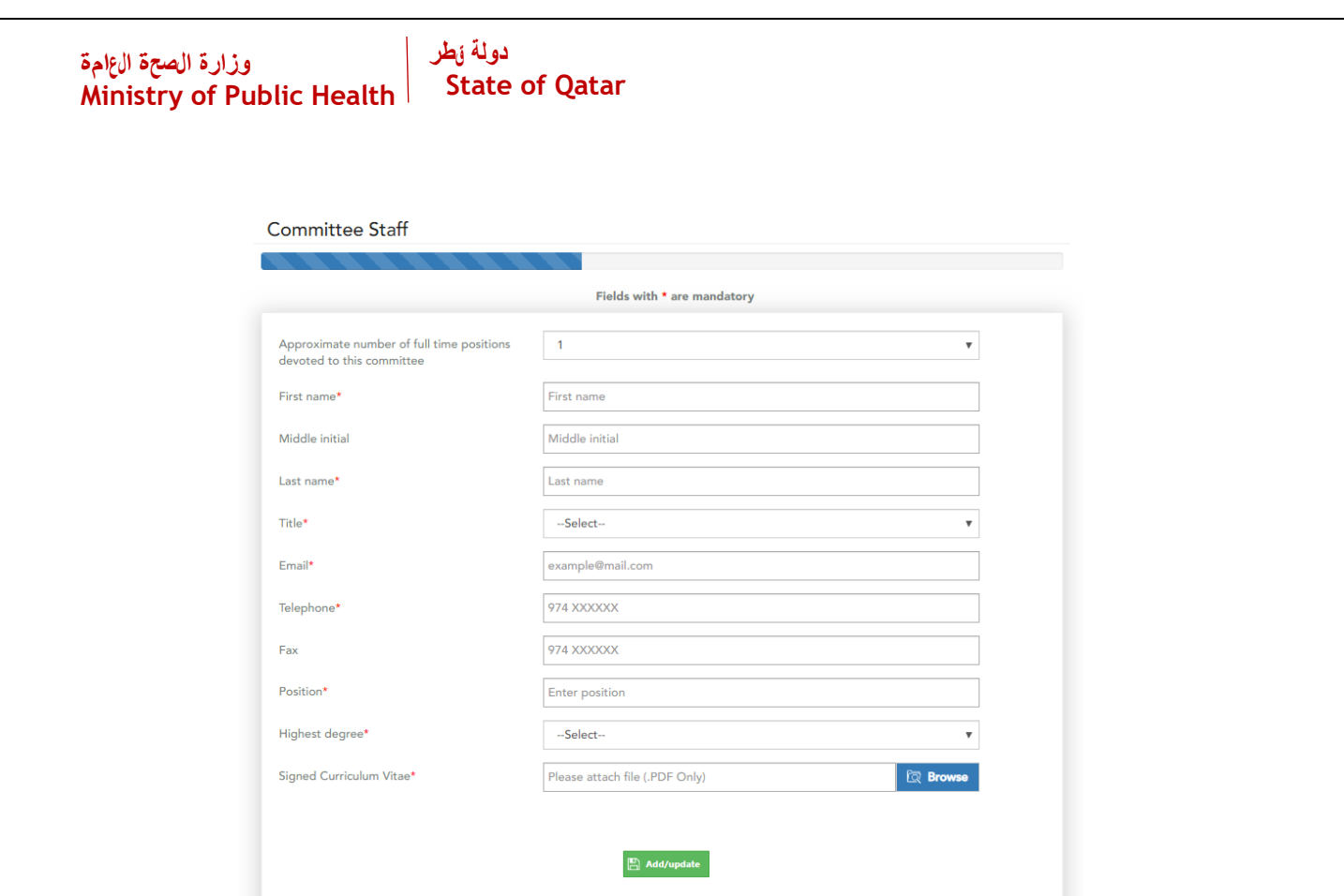

# Enter facility and species inventory's information

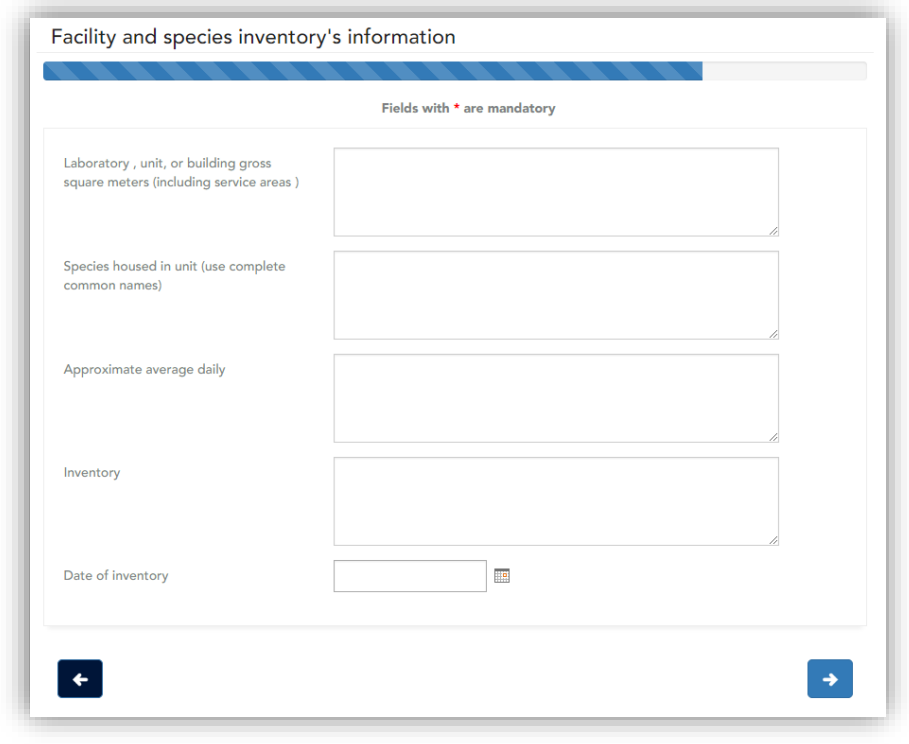

Enter all the required information for submit the application.

IACUC membership roster Fields with  $\star$  are mandatory First name\* First name Middle initial Middle initial Last name\* Last name Gender\* ○ Male ○ Female Nationality\* --Select-- $\overline{\mathbf{v}}$ Email\* example@mail.com Telephone\* 974 XXXXXX 974 XXXXXX Fax Position\* Enter position Highest degree\* --Select-- $\overline{\mathbf{v}}$ Role\* --Select-- $\overline{\mathbf{v}}$ Voting member\*  $\bigcirc$  Yes  $\bigcirc$  No Affiliated with the institution\*  $\bigcirc$  Yes  $\bigcirc$  No Scientific\*  $\bigcirc$  Yes  $\bigcirc$  No Professional specialty

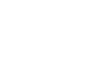

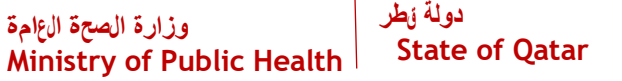

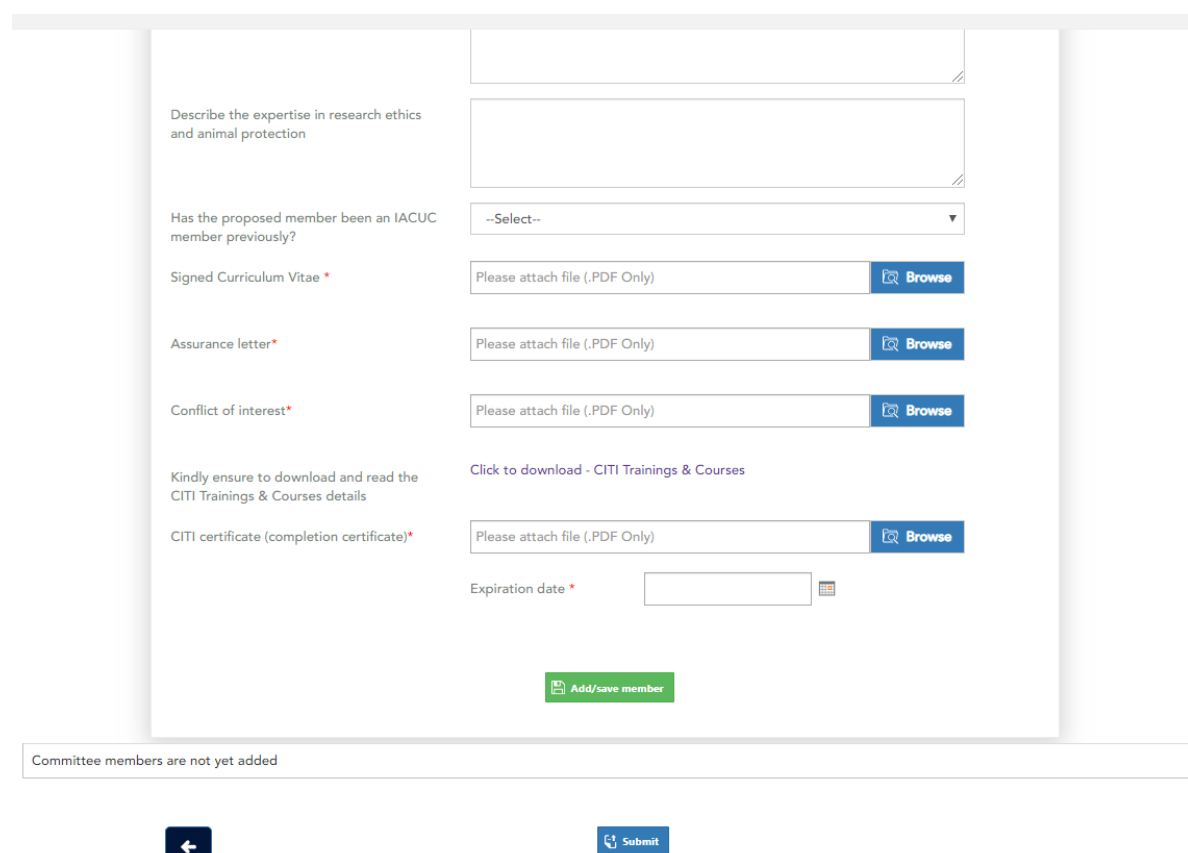

After filling for the information

 $\leftarrow$ 

Click on "Add/Save member" to Add board member details for roster.

*Note: In order to edit details of an added member click on "Edit" on the specific member row*

Click back arrow for navigate to previous page (if you wish to review the complete application form).

After filling all member details click "Submit" button for submitting the application to MOPH for review.

The application status can be tracked and application can be viewed in read only mode after submission of the application,

<span id="page-17-0"></span>Institution review board – Assurance

Click IRB assurance for create new assurance

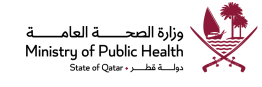

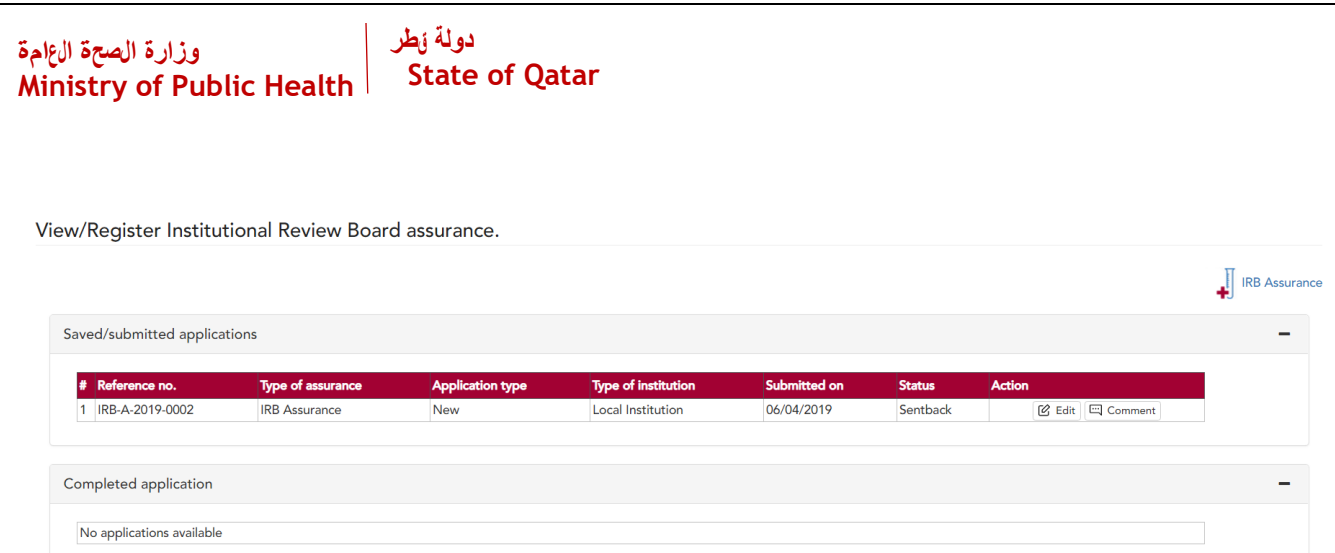

# Enter mandatory information related to IRB assurance

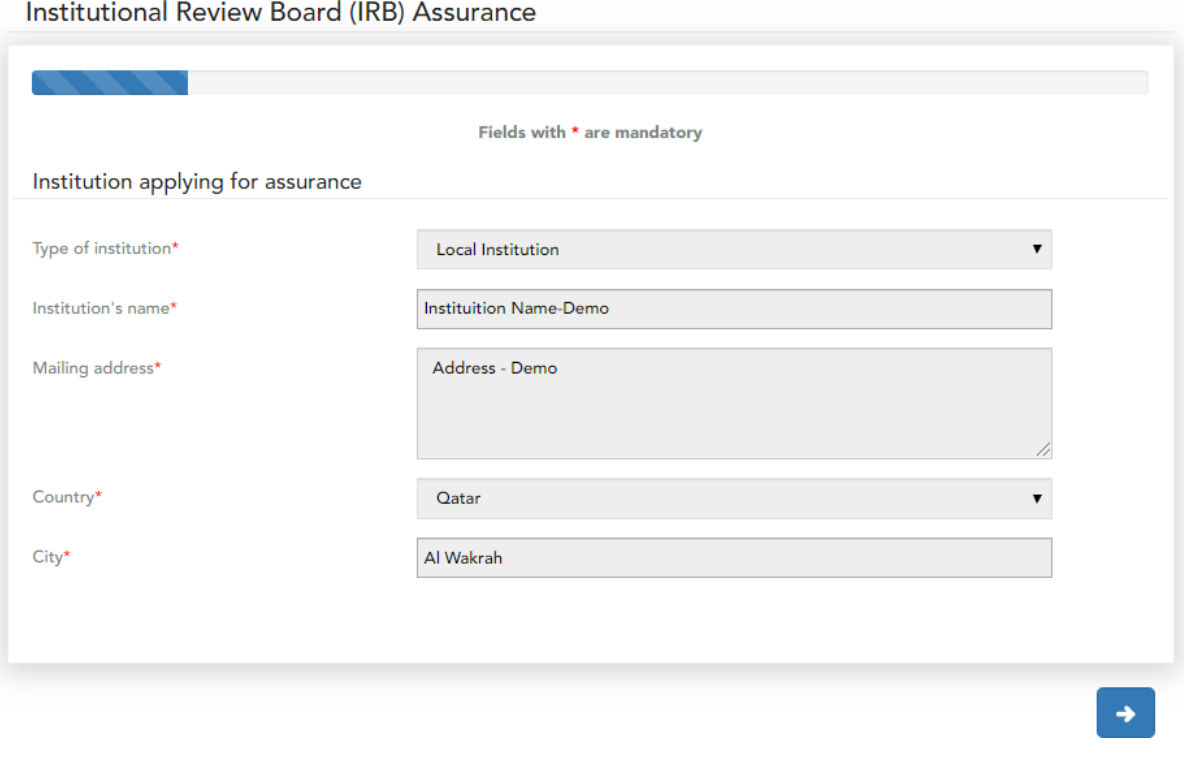

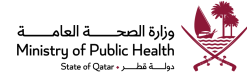

# دولة <sub>ل</sub>طر دولة <sub>ف</sub>طر |<br>Ministry of Public Health | State of Qatar |<br>Ministry of Public Health | State of Qatar

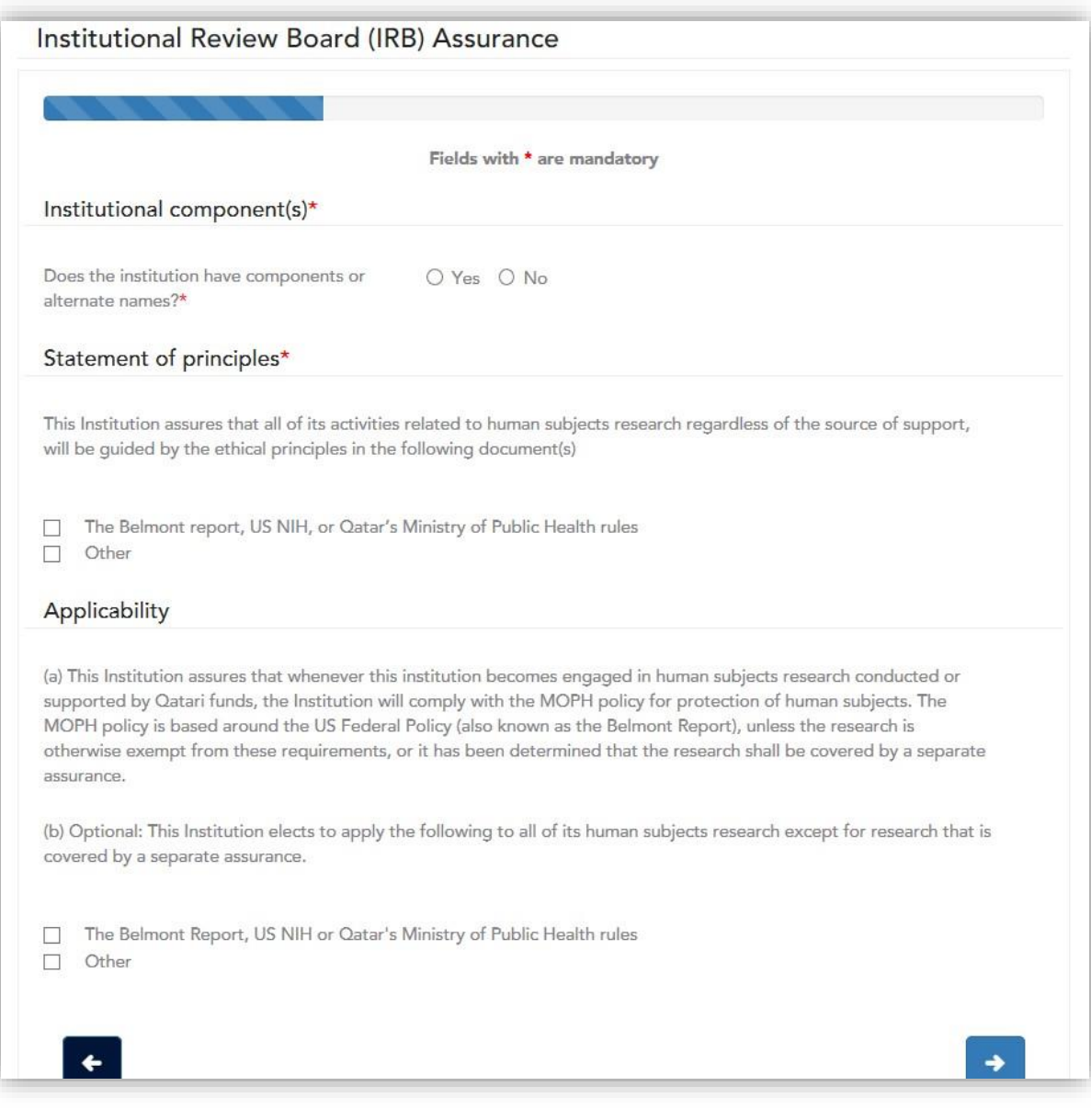

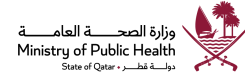

# دولة <sub>ل</sub>طر دولة <sub>ف</sub>طر |<br>Ministry of Public Health | State of Qatar |<br>Ministry of Public Health | State of Qatar

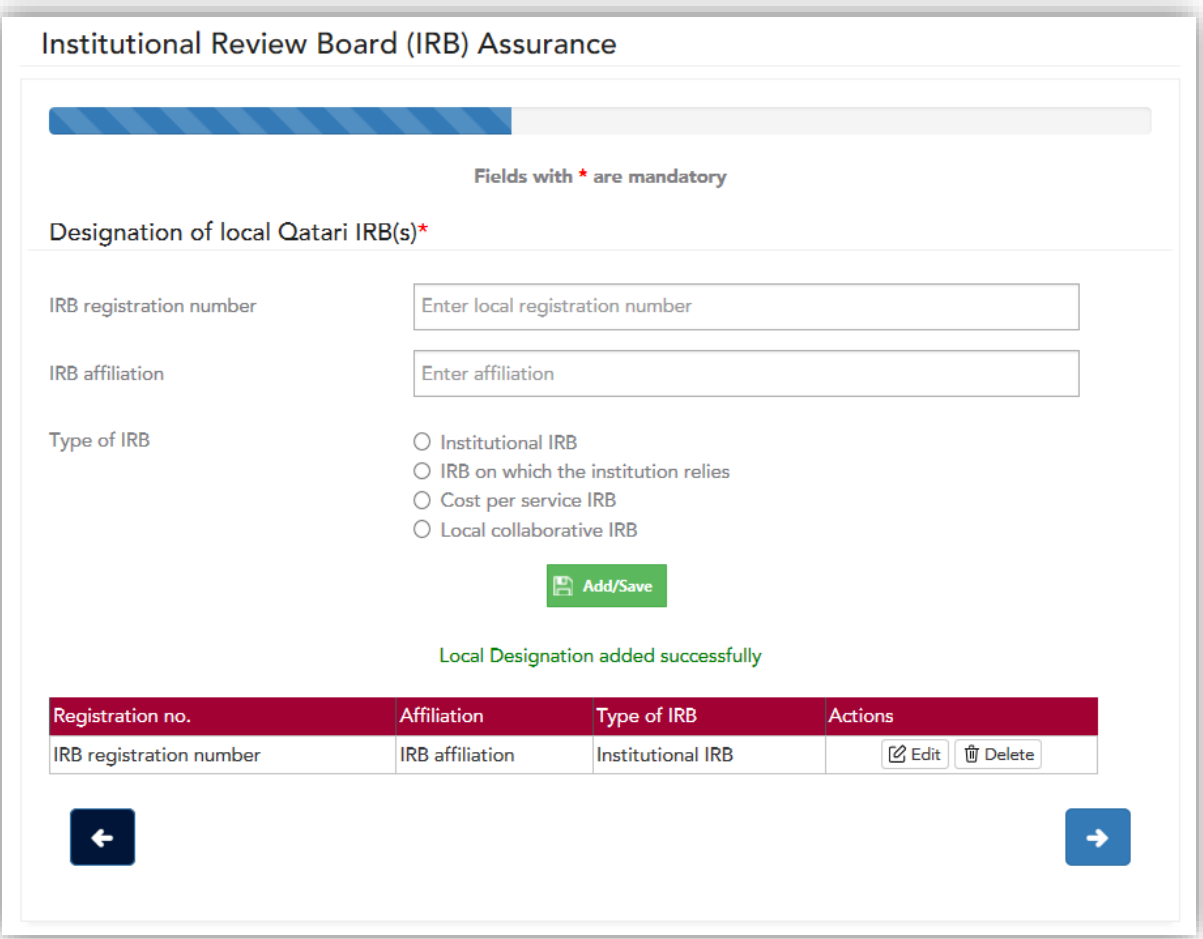

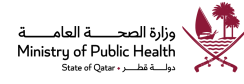

#### دولة <sub>ل</sub>طر وزارة الصحة ال $\frac{1}{2}$ <br>Ministry of Public Health | **State of Qatar**

Institutional Review Board (IRB) Assurance

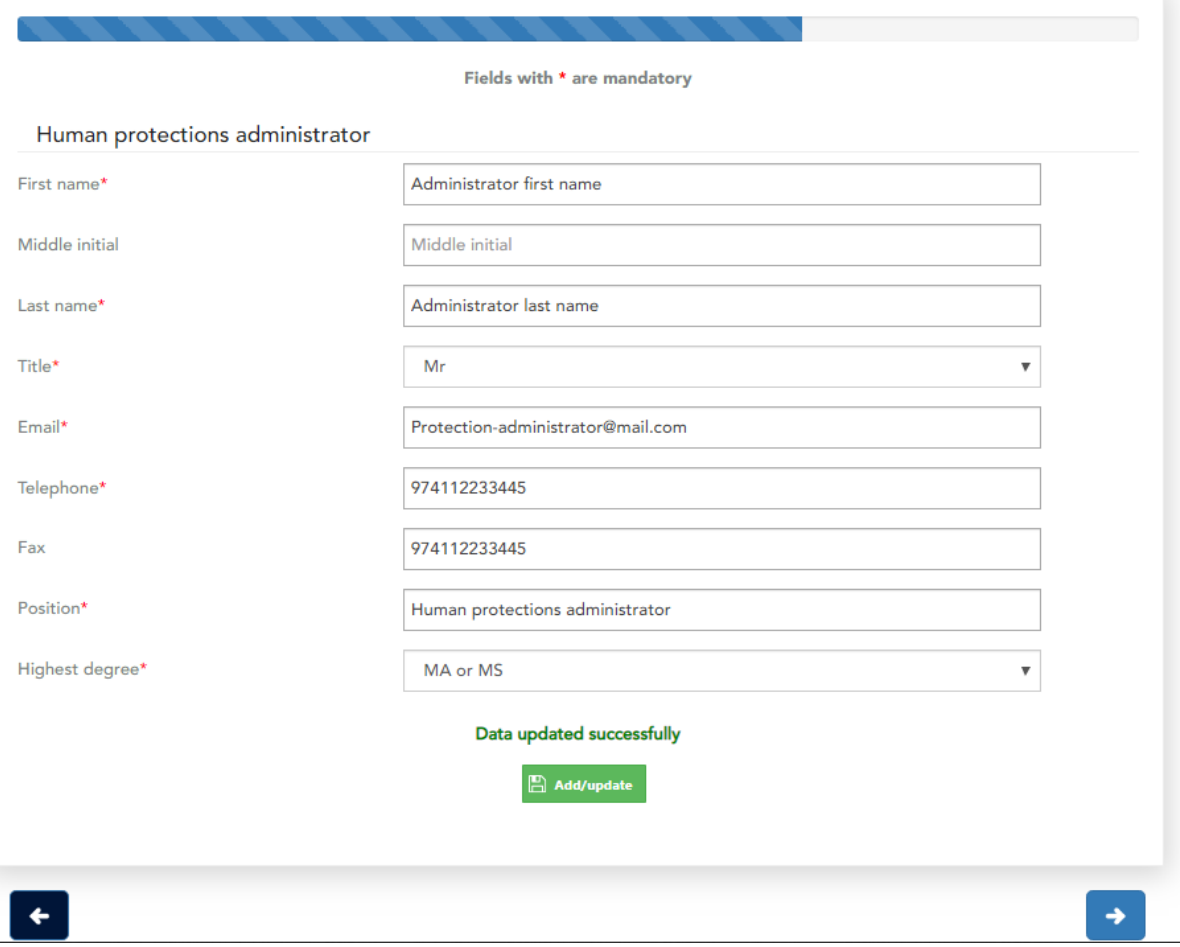

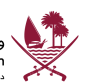

# دولة <sub>ل</sub>طر دولة <sub>ف</sub>طر |<br>Ministry of Public Health | State of Qatar |<br>Ministry of Public Health | State of Qatar

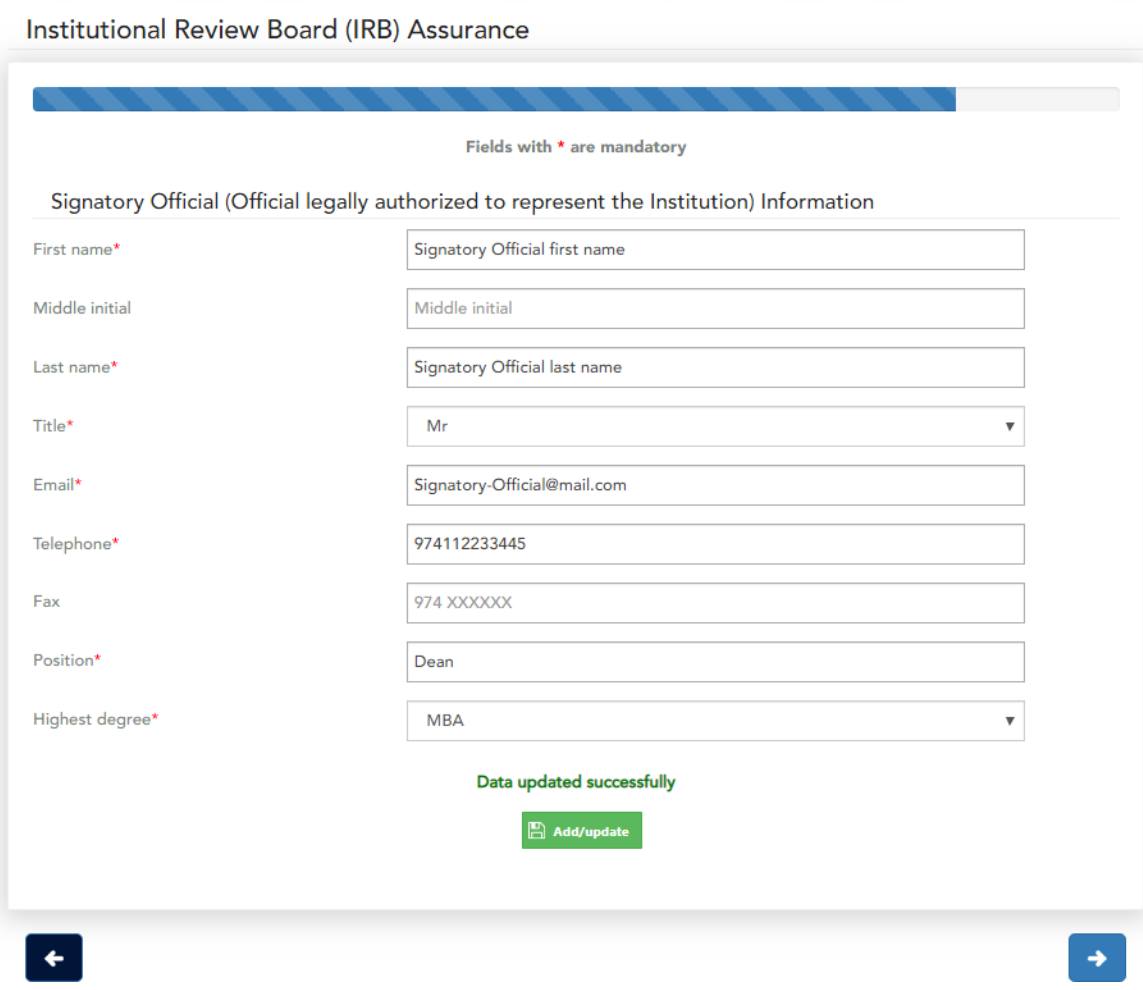

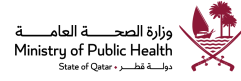

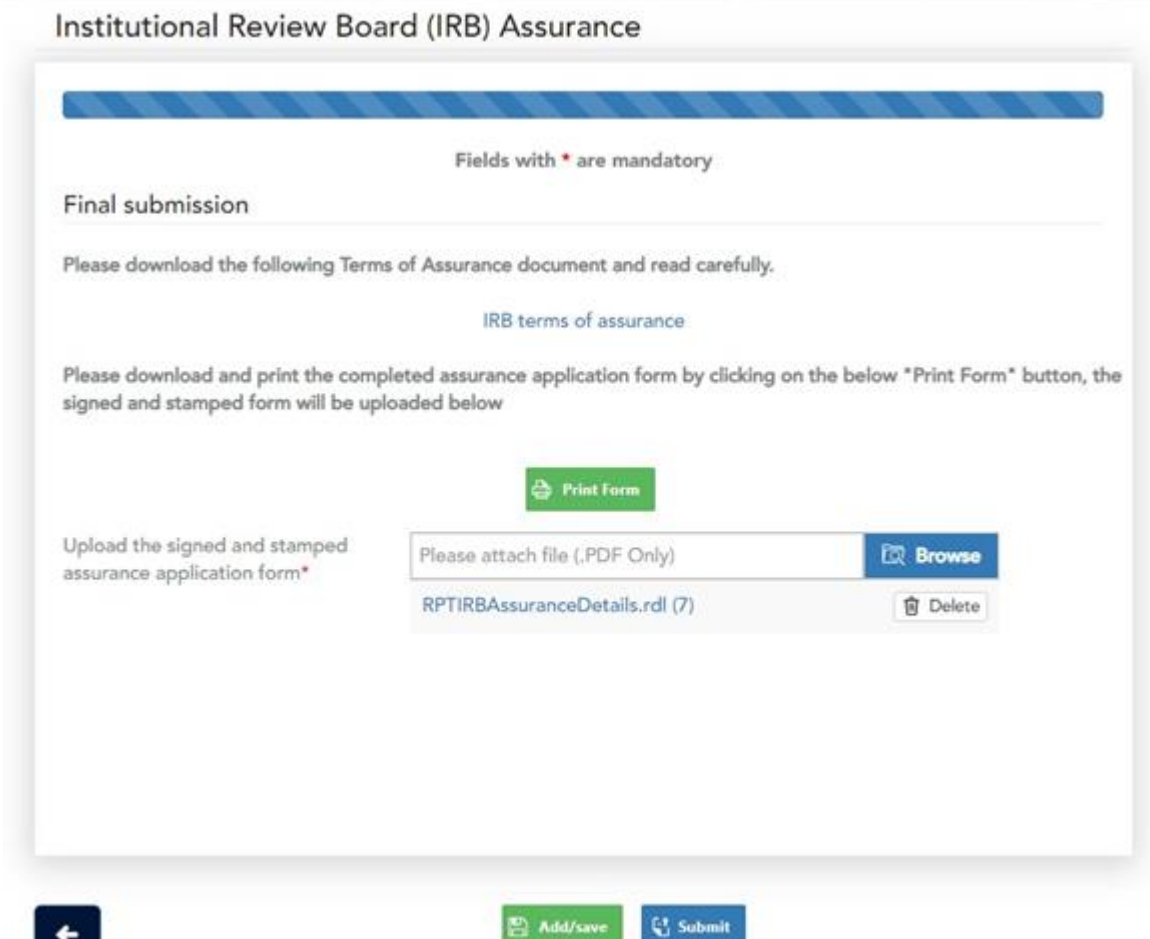

*Note: Please read the terms of assurance*

**Participate** 

Click on "Print form" to download the document in pdf format, get the documented signed and stamped from the required signatory official(s)

Please upload a scanned copy of the signed and stamped assurance form.

*Note: Signed and stamped application shall be submitted at least 2 weeks prior to the expiry of the assurance to ensure sufficient time for MoPH review and to avoid interruption of human research activities.*

After entering all required information, click "Submit" button to submit the application for review

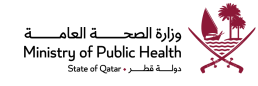

## <span id="page-24-0"></span>**Facility registry**

Report institution their equipment/facilities through facility registry

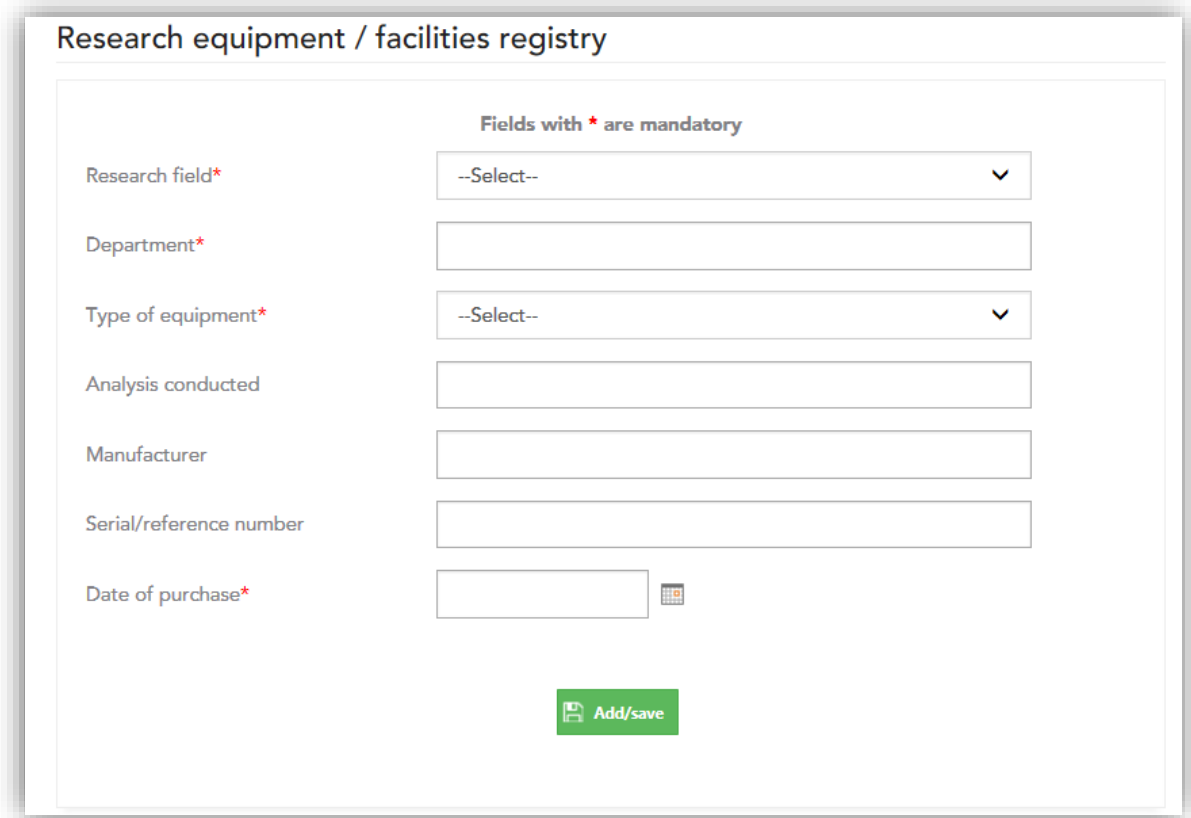

# <span id="page-24-1"></span>Serious Adverse Event

For reporting a SAE click on respective tile

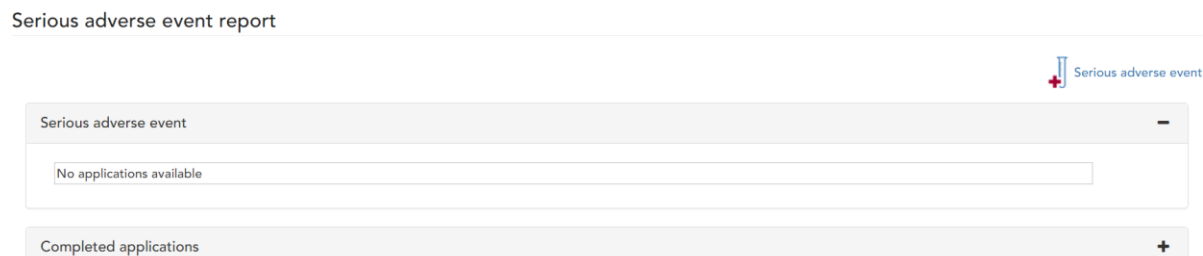

**Click on "Serious adverse event"**

*Note: in order to report an SAE for a clinical trial, the clinical trial must be registered on the portal, if not registered please ensure to register the clinical trial*

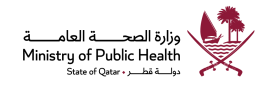

# Serious adverse event

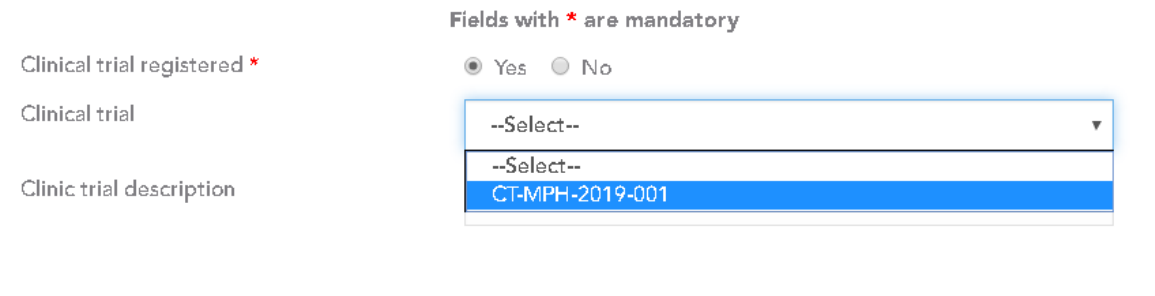

## **Choose the Clinical trial for which the SAE has to be registered, click on next arrow**

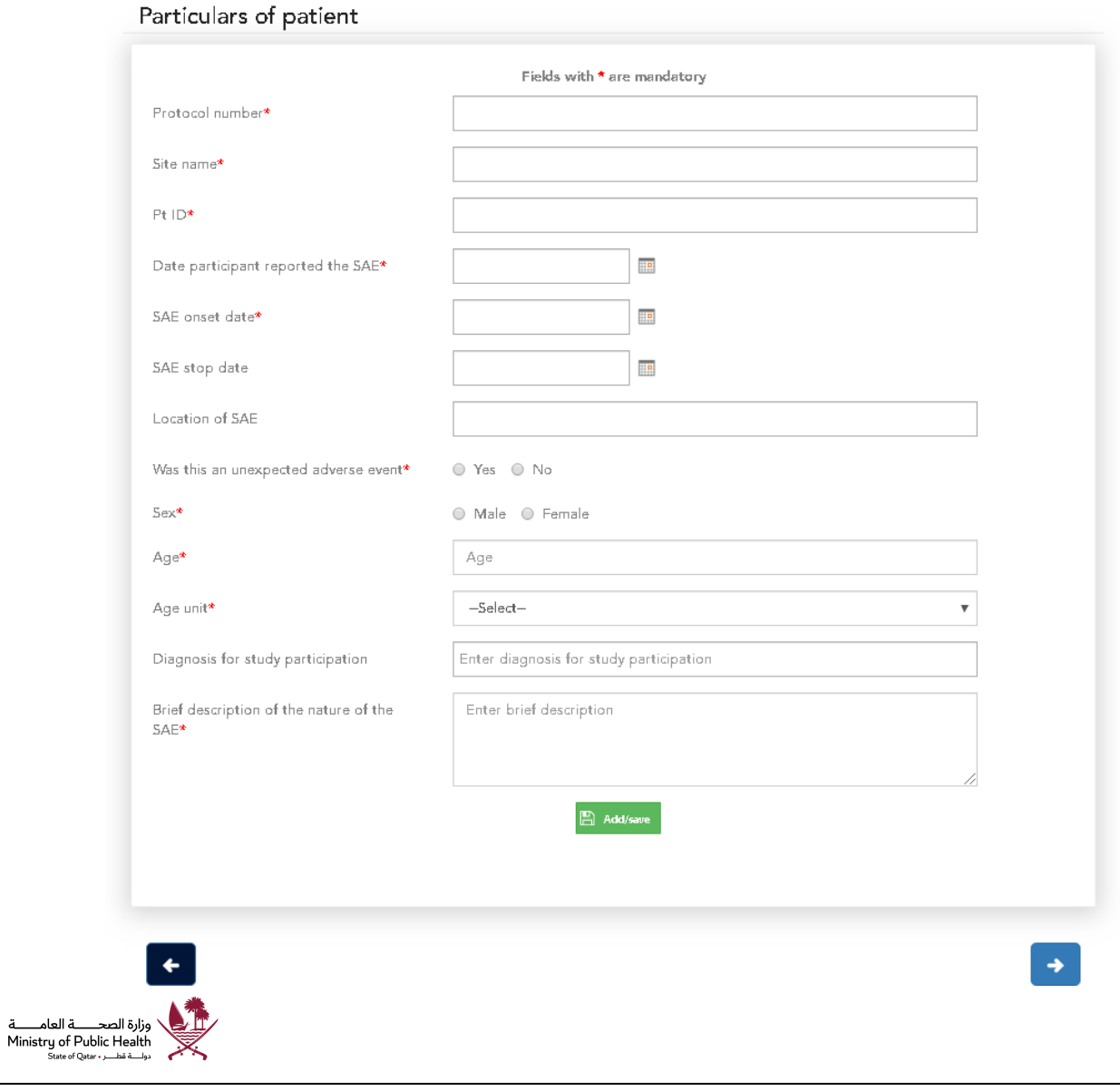

 $\rightarrow$ 

#### **Enter the patient particulars click on next**

*Note: SAE must be reported individually for all the affected patients*

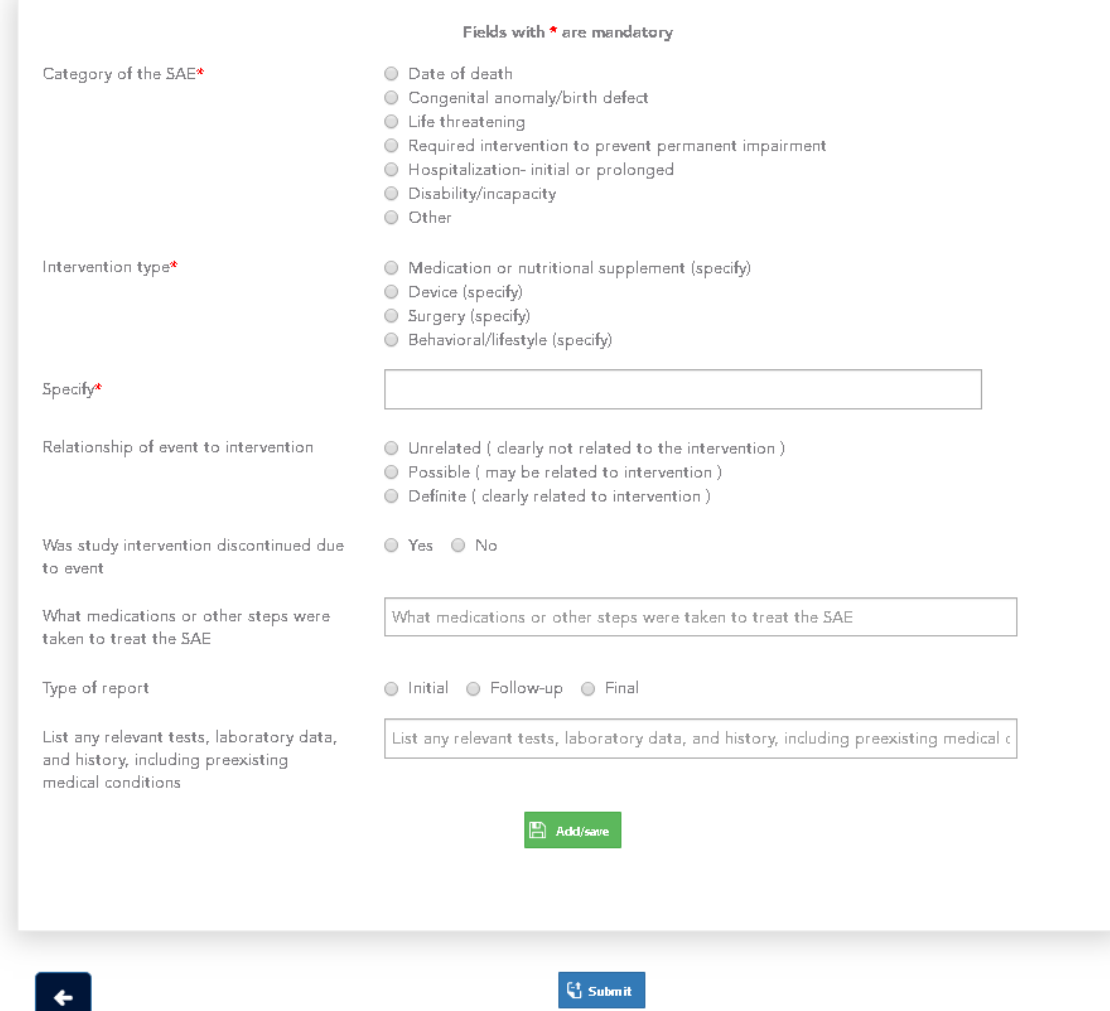

Provide all the information and click on "Submit" to report the SAE

# <span id="page-26-0"></span>Technical Support –

**For any technical queries please send an email to – [rdhelpdesk@moph.gov.qa](mailto:rdhelpdesk@moph.gov.qa)**

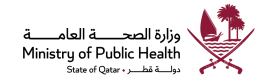